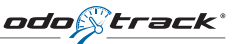

## Importing favourites

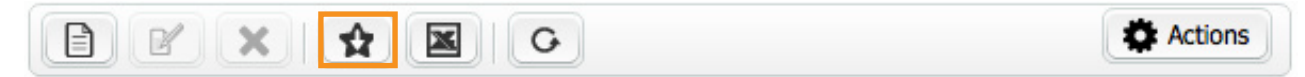

The first step is to export the relevant data from your database to create favorites in Excel, then save them in "csv" format. You will need a column for:

- Address
- Postal code
- City
- Logbook address (if necessary)
- Comments (Company's or client's name)

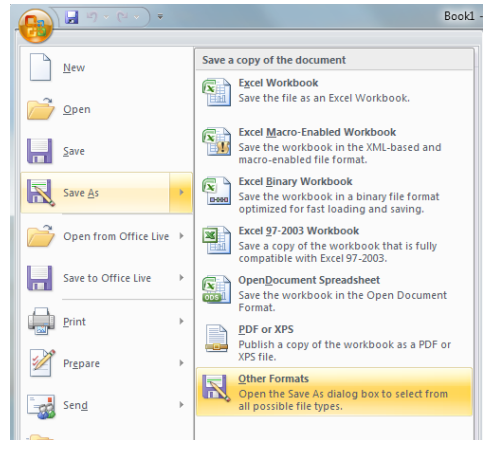

## Semicolon delimited values (\*.csv)

import (step 1), then

click *"Open"*.

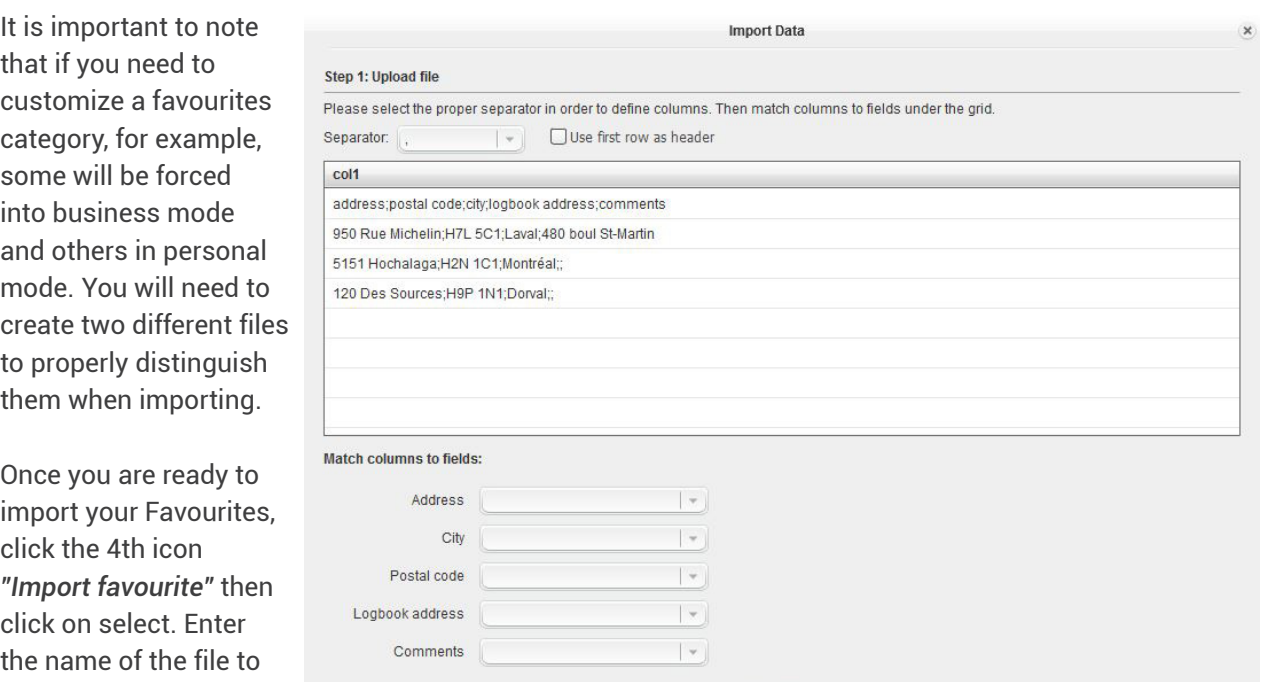

Fig.1

The window *"Import data"* will appear. If you only see one column (fig. 1), you will have to change the separator to ";".

OK Cancel

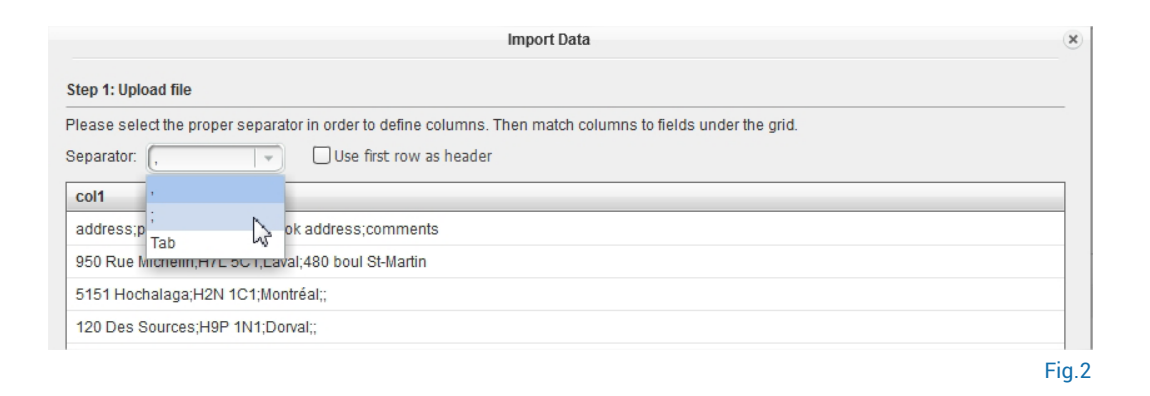

## **To have your data appear as shown in the following figure:**

By default, the columns are identified as col1, col2, etc. If you have customized your columns, you can click *"Use first row as header"*.

Then, assign columns to each of the fields and click *"OK"*. In the image below, the first row was used as a header.

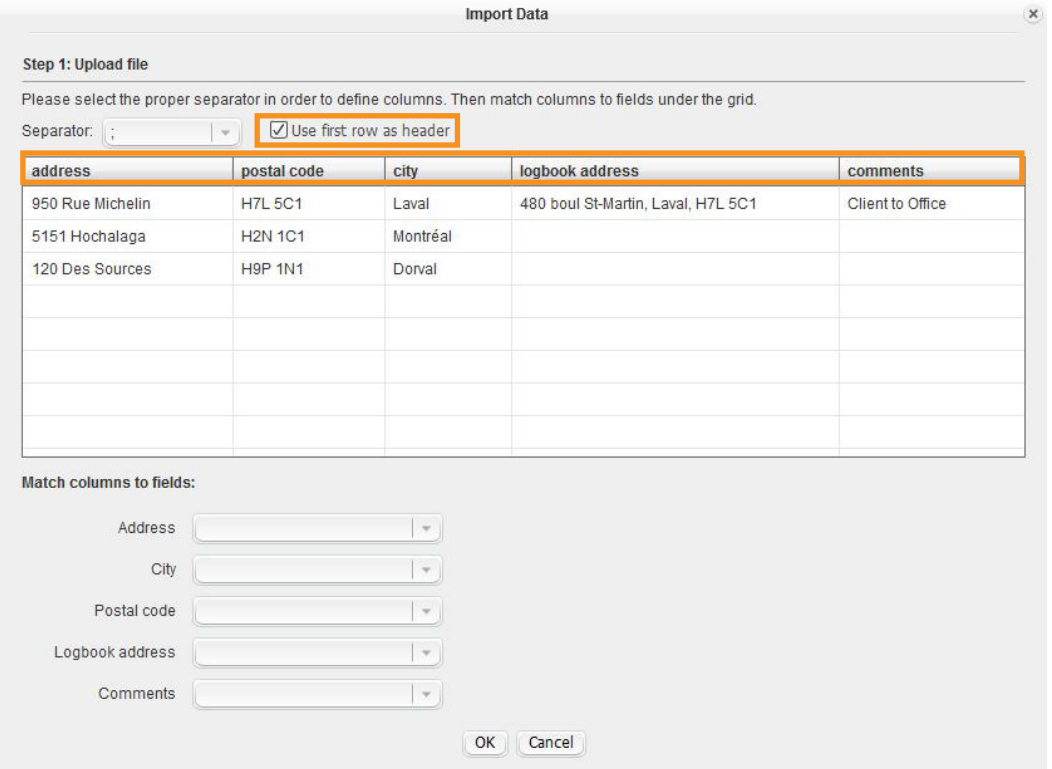

odo§track

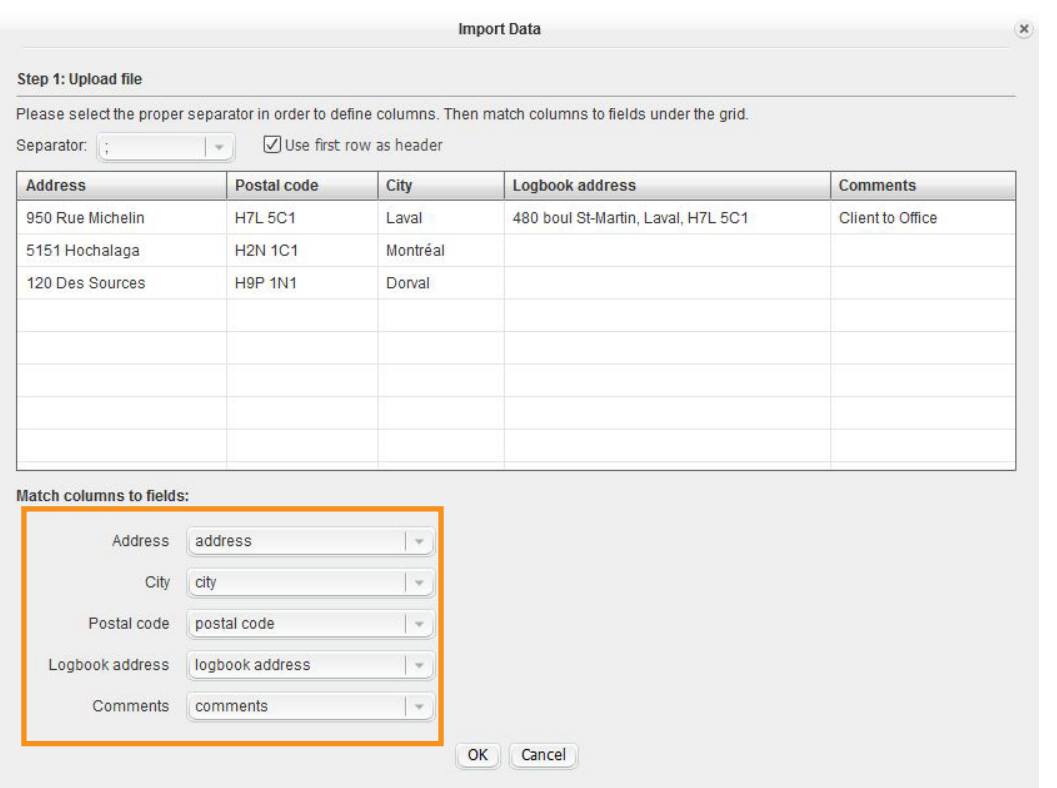

After clicking *"OK"*, a new window will appear allowing you to set up this group (step 2: Parameters of the favourite). The procedure is the same as for the creation of a favourite.

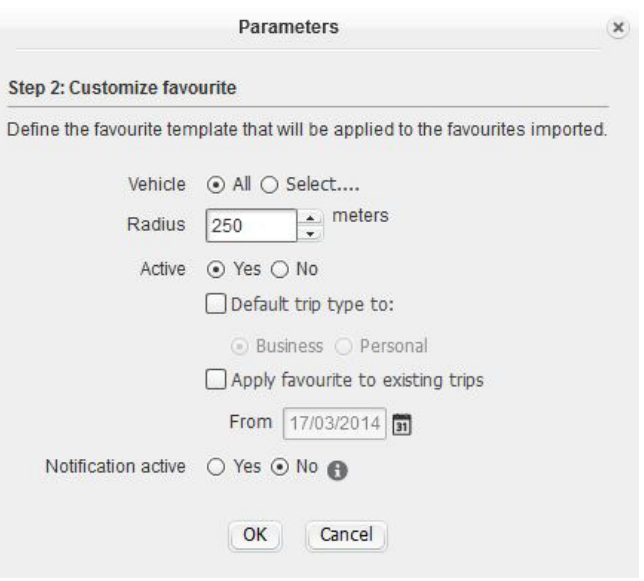

odoŵtrack

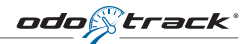

Click *"OK"* again to confirm your choice; a new window will appear to confirm each imported favourite (step 3: Validate and save). A green check mark confirms the acceptance of a favourite, while a red X indicates that the favourite cannot be confirmed from the address entered. It is possible to make adjustments (postal code error, entry error, etc.). It is also possible to delete a favourite by clicking on the trash can to the right of the row or by clicking on *"Remove address(es) in error"* or *"Remove all"* at the bottom.

At the bottom of the window, you will find the total number of addresses, the number of successfully geocoded ones and the number of addresses in error.

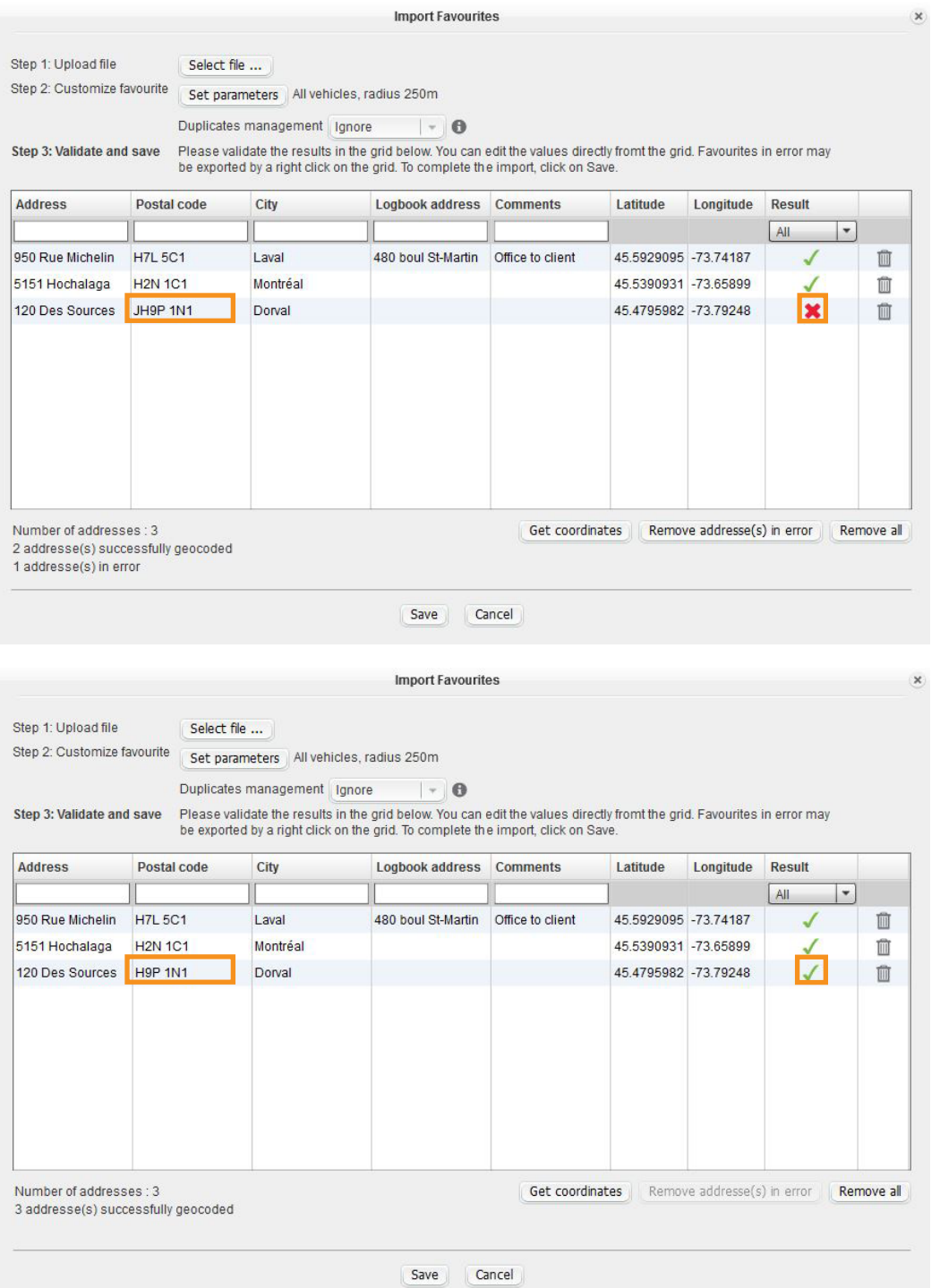